# **< 10주차 실험 공지 >**

**제너 다이오드 실험 (실험 교재 109p ~ 110p)**

- 교재의 전압 및 저항값을 사용하는 것이 아닌 반드시 공지에 주어진 전압 및 저항값을 사용합니다.

- 예비 학습 내용에 교재 외의 다른 자료를 참고한 경우, 출처를 명시합니다.

- 예비 실험은 1~3을 진행하지만, 실습 실험은 1, 3을 진행합니다.

- 계산값에 대한 계산 과정을 작성하세요.

### - **실험 1. 제너 다이오드 항복 전압 측정**

1. 아래의 회로를 구성하고 DC Sweep 기능을 활용해 입력 전압 대비 출력 전압 곡선을 그리시오. 입력 전압이 **2V, 4V, 6V, 8V, 10V**일 때 반드시 커서를 찍고 해당 표를 작성하시오. DC Sweep 옵션은 아래 값으로 설정하시오.

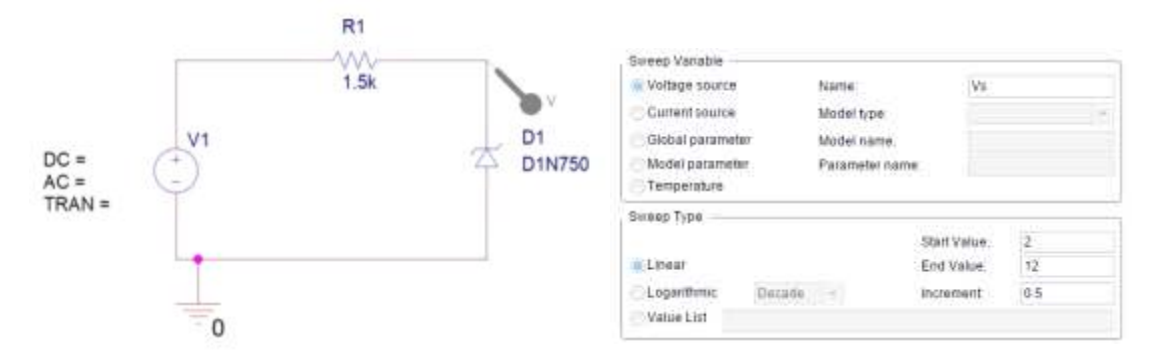

2. 예비보고서 : PSpice 시뮬레이션 파형(입력전압(x축) - 출력전압(y축)), 표 작성(전압)

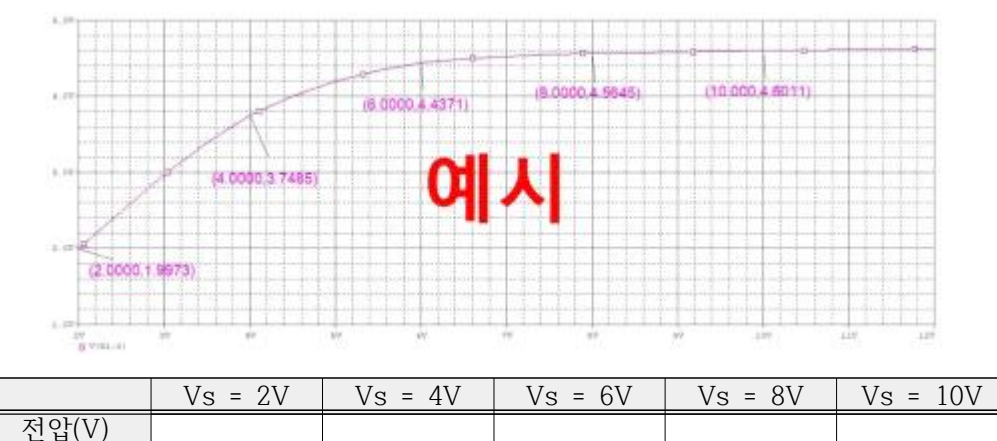

3. 결과보고서 : 멀티미터 전압 측정(5장), 표 작성(전압)

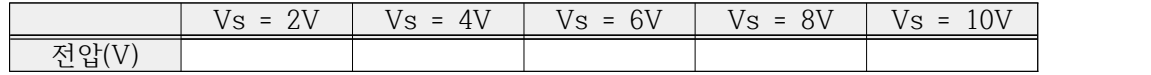

**- 실험 2. 제너 다이오드 부하 조절 기능**

1. 아래의 회로를 구성하고 PARAM과 DC Sweep 기능을 활용하여 저항 대비 출력 전압 곡선을 그리시오. **저항값이 100, 200, 500, 1k, 1.5k**일 때 반드시 커서를 찍고 해당 표를 작성하시오. DC Sweep 옵션은 아래 값으로 설정하고, 공지의 PARAMETER 사용법을 참고하시오.

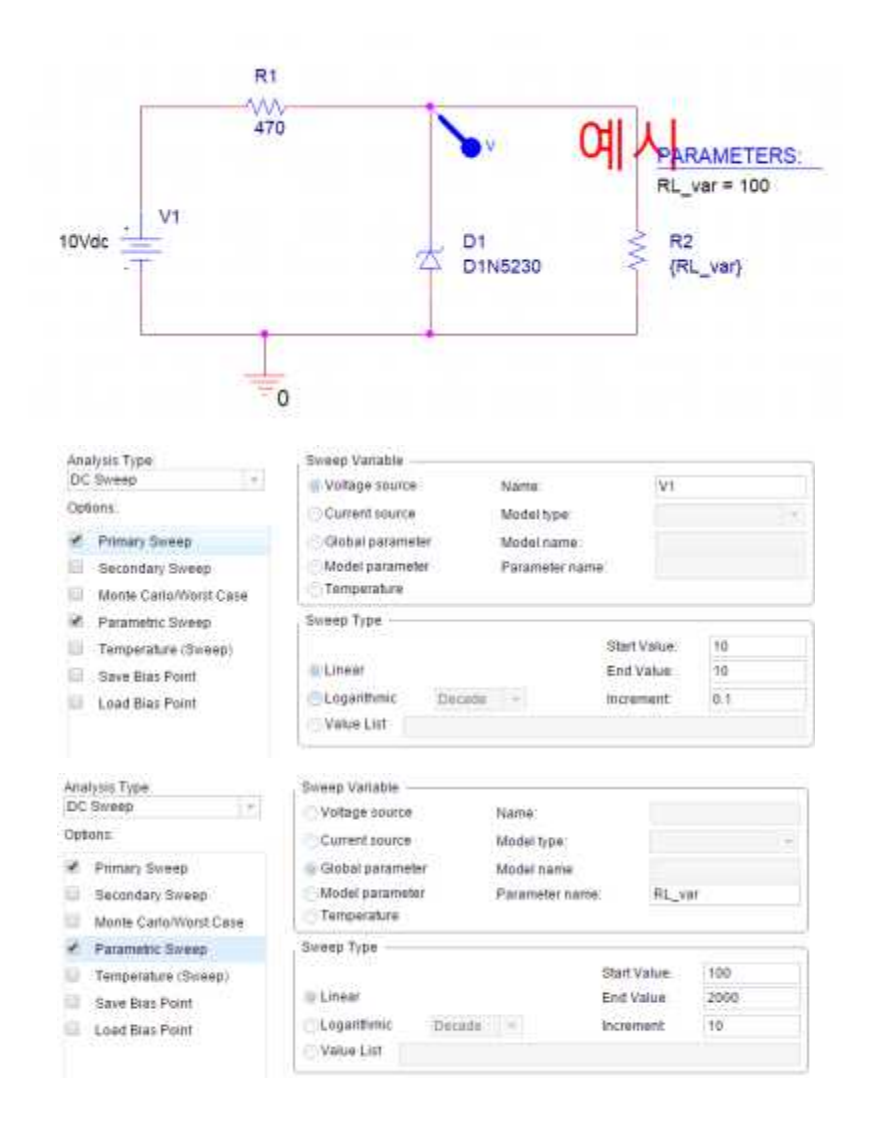

2. 예비보고서 : PSpice 시뮬레이션 파형(저항(x축) - 전압(y축)), 표 작성(전압)

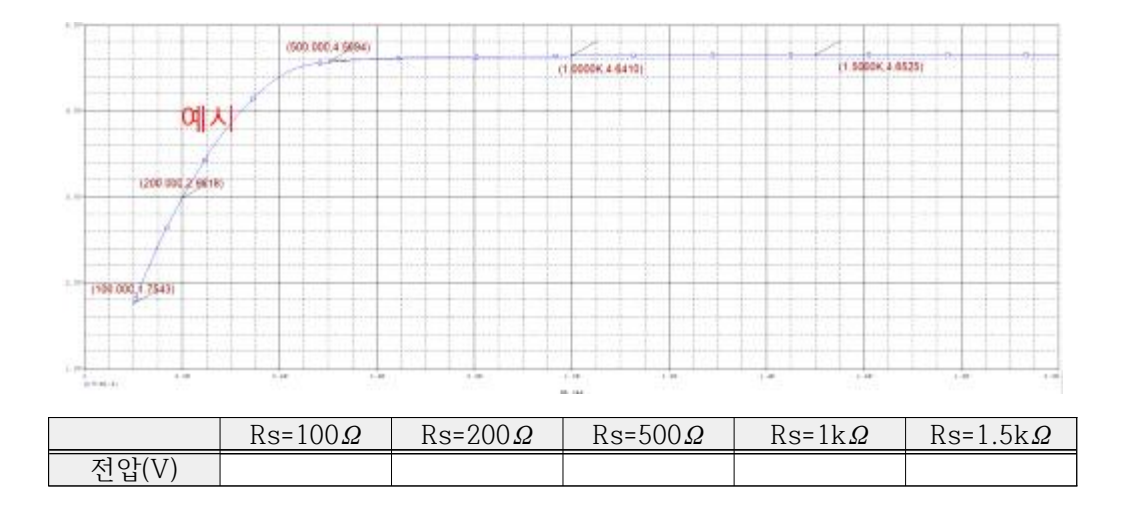

3. 결과보고서 : 해당 사항 없음.

## - **실험 3. 제너 리미트 회로**

1. 아래의 회로를 구성하고 입력과 출력 전압 파형을 그리시오. 저항값은 교재의 저항값이 아닌 **R1 = 1.5k, R2 = 2.2k**으로 설정하시오. 입력 파형은 정현파(sinusodial function)이며 진폭(amplitude)은 10V이고, 진동수(frequency)는 5Hz이다. (**VOFF = 0, VAMPL = 10V, FREQ = 5Hz) 출력 전압이 최소와 최대인 지점에서 반드시 커서를 찍고, 해당 표를 작성하시오.** (PSpice의 제너 다이오드는 D1N750이 아닌 D1N5230을 사용하시오.)

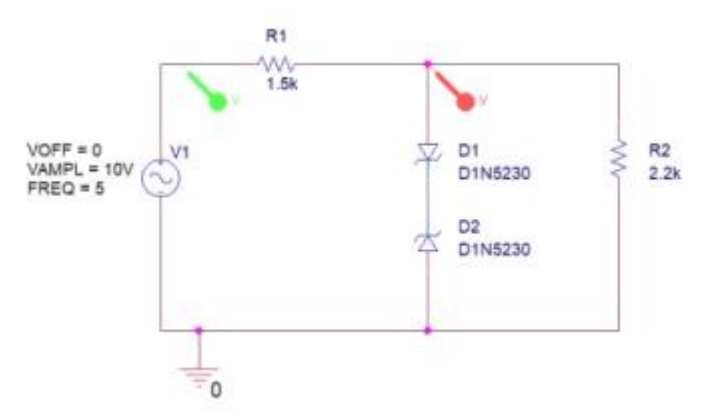

2. 예비보고서 : PSpice 시뮬레이션 파형(전압), 표(전압)

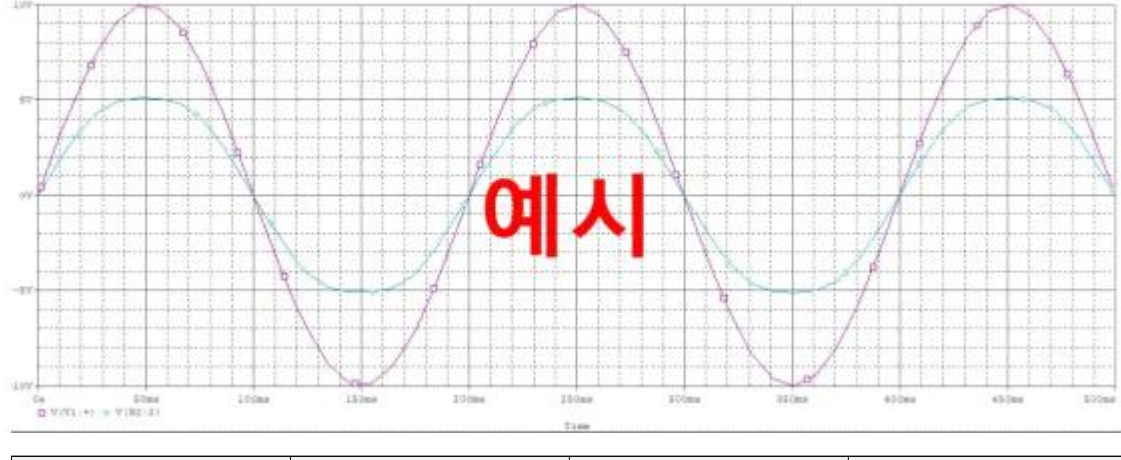

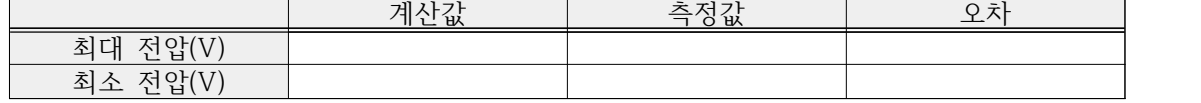

3. 결과보고서 : PSpice 시뮬레이션 파형(전압), 오실로스코프 파형(전압), 표(전압)

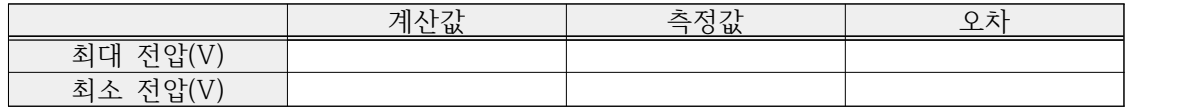

### - **PSpice PARAMETER 사용법**

- 1. Library로부터 PARAM/SPECIAL을 선택해 part를 불러온다.
- 2. PARAMETERS를 더블클릭해서 SCHEMATIC 창을 열고 New Property를 추가한다.

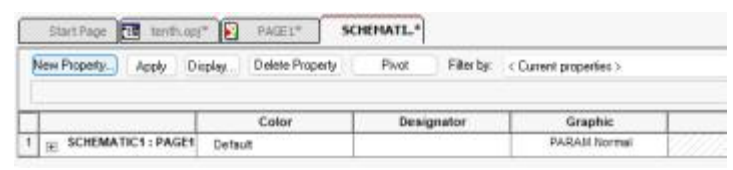

#### 3. Property 이름과 Value를 입력한다.

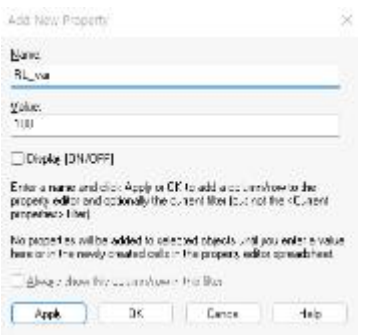

#### 4. RL\_var 클릭하고 Display 창에서 Name and Value를 선택한다.

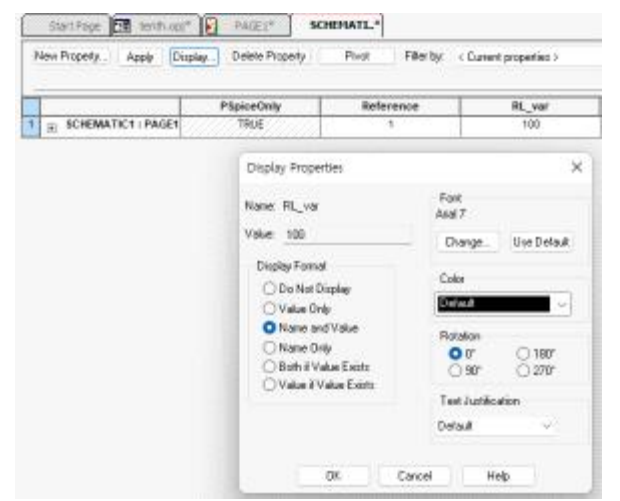

5. 회로의 저항 Value에 PARAMETER 이름을 입력한다.

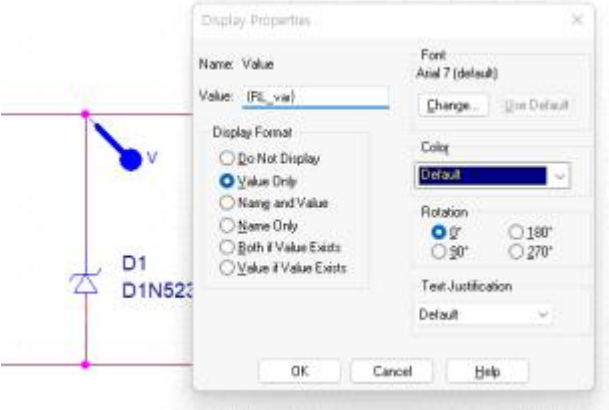